\_\_\_\_\_\_\_\_\_\_\_\_\_\_\_\_\_\_\_\_\_\_\_\_\_\_\_\_\_\_\_\_\_\_\_\_\_\_\_\_\_\_\_\_\_\_\_\_\_\_\_\_\_\_\_\_\_\_\_\_\_\_\_\_\_\_\_\_\_\_\_\_\_\_

## **Anslut till RDP Resurs Landstinget Dalarna**

- 1. Surfa till [http://extern.ltdalarna.se](http://extern.ltdalarna.se/)
- 2. Välj Remote Desktop Portal
- 3. Logga in med LTDALARNA\DittUserID + DittLösenord
- 4. Välj Multi-Factor Authentication
- 5. Svara på samtalet från Microsoft  $\rightarrow$  tryck # för att bekräfta
- 6. Du loggas in i RDP Web portalen, välj ex.vis "Konsultserver"
- 7. Öppna RDP filen
- 8. Ange inloggningsuppgifter
- 9. Svara på samtalet från Microsoft  $\rightarrow$  tryck # för att bekräfta
- 10.Du ansluts till terminalservern.

## Flödet Beskivet i bilder nedan

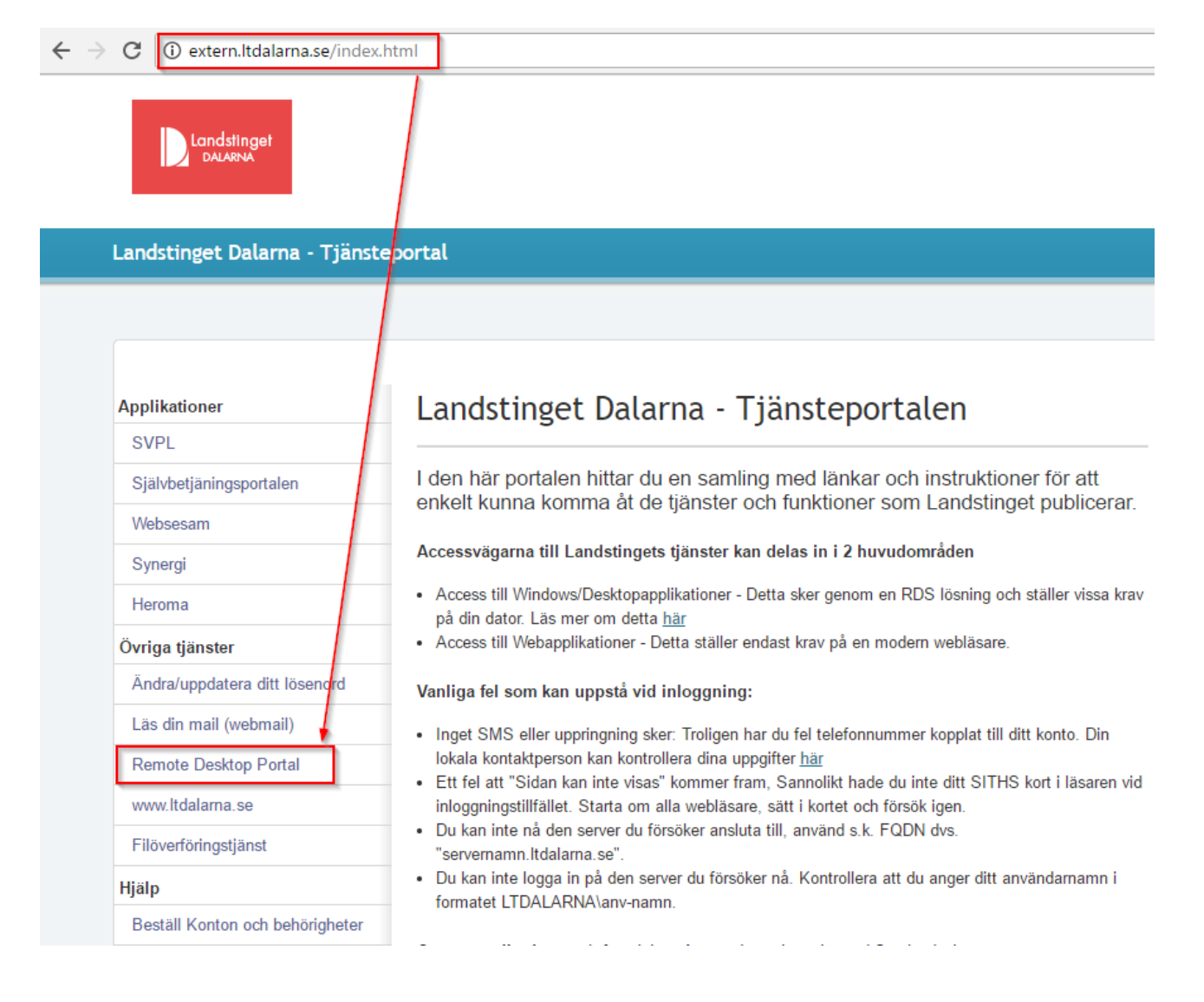

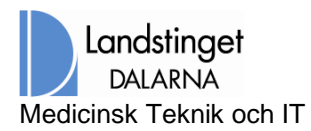

Sid nr 2 (4)

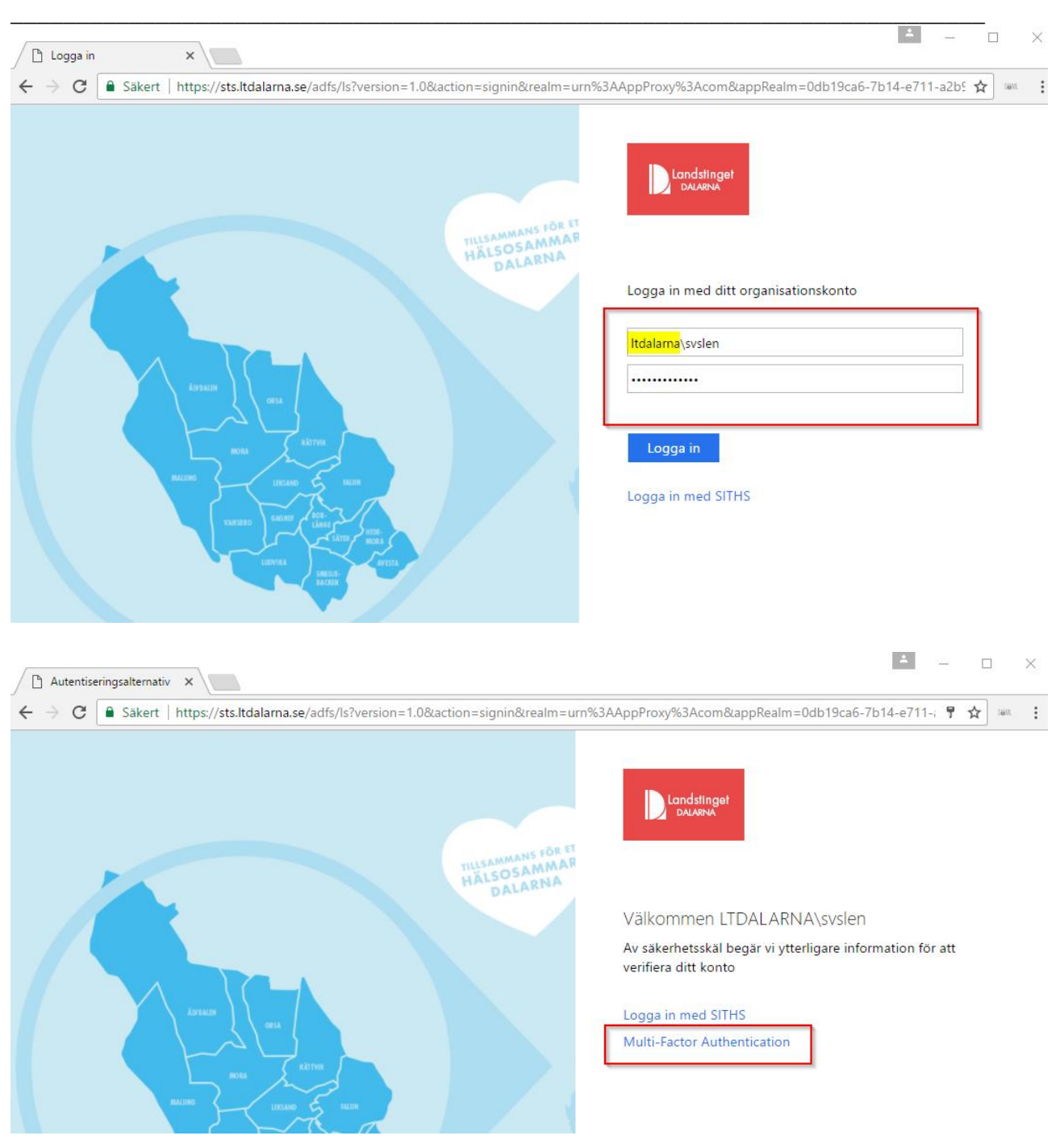

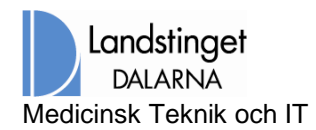

Sid nr 3 (4)

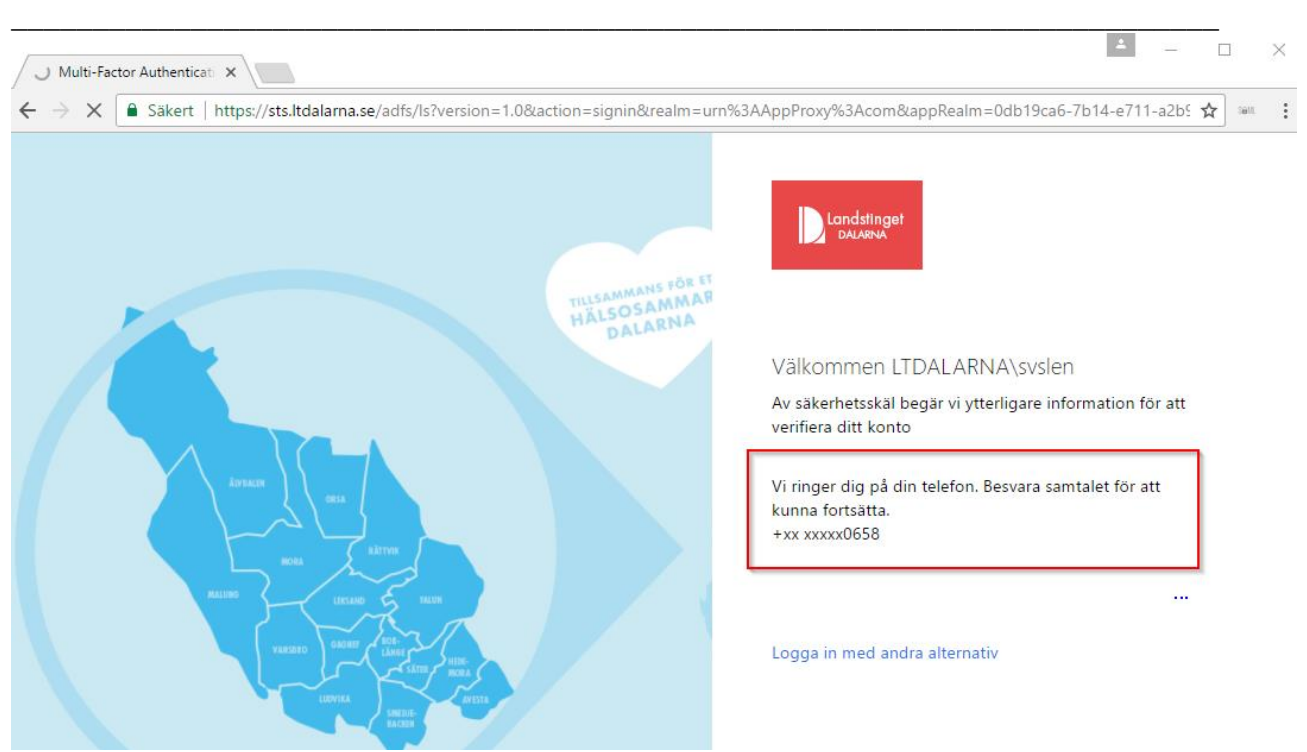

Besvara samtalet och tryck på **#** för att bekräfta din inloggning, Observera att du aldrig ska acceptera/bekräfta inloggningen om inte du själv initierat den.

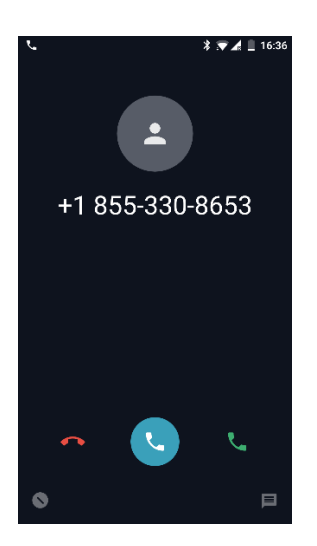

**M i i T i** Sida 3 av 4

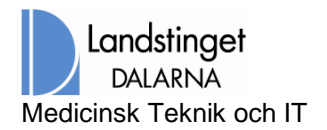

\_\_\_\_\_\_\_\_\_\_\_\_\_\_\_\_\_\_\_\_\_\_\_\_\_\_\_\_\_\_\_\_\_\_\_\_\_\_\_\_\_\_\_\_\_\_\_\_\_\_\_\_\_\_\_\_\_\_\_\_\_\_\_\_\_\_\_\_\_\_\_\_\_\_ Klicka på din resurs, välj att öppna filen Du kommer återigen att bli uppringd för att bekräfta inloggningen.

Obesrvera att du kan spara filen och på så vis gå direkt på den senare inloggningen. **I händelse av att förändringar sker hos landstinget så kanske du måste hämta en ny genväg/fil**

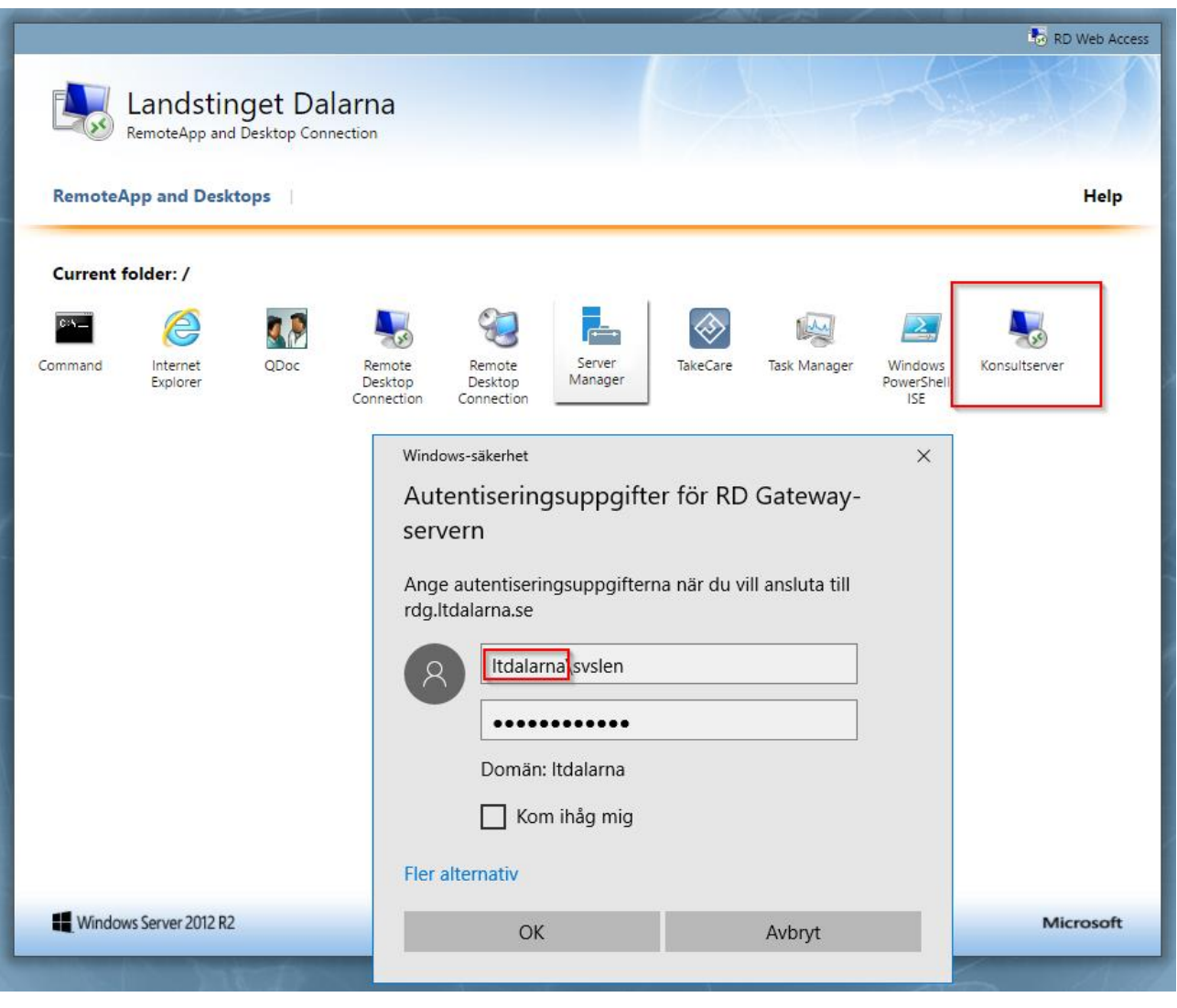